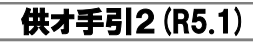

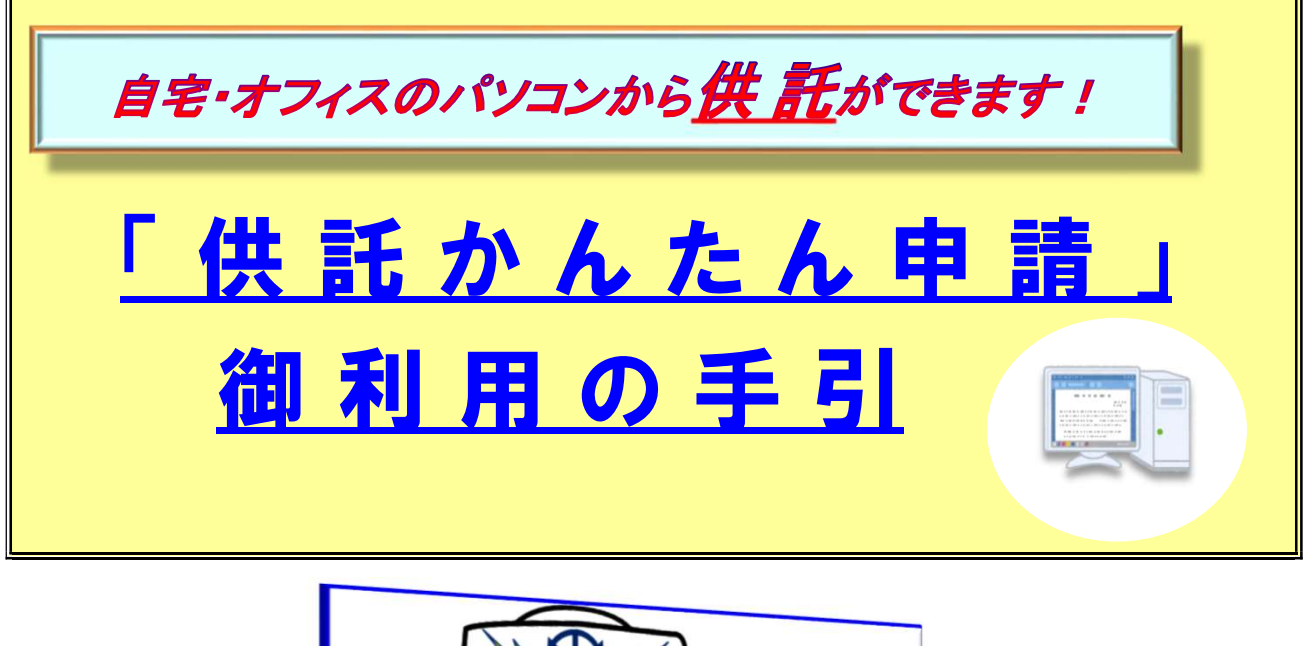

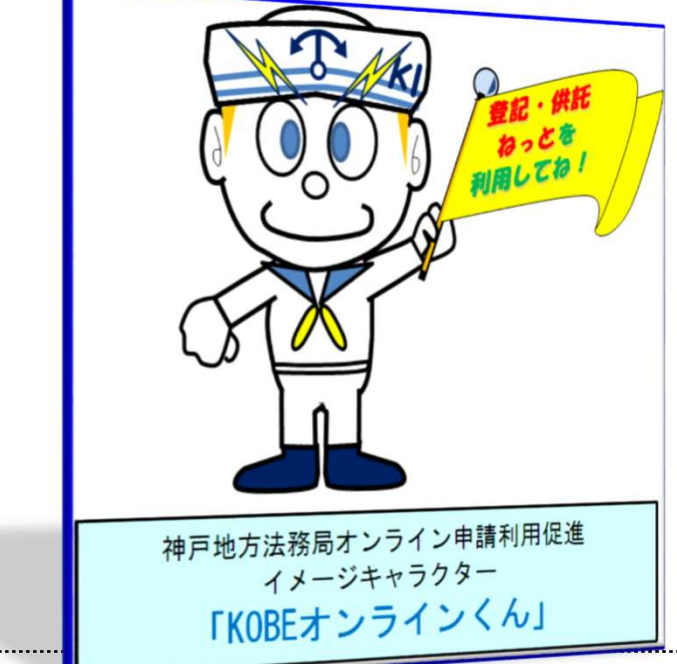

 この手引は、「登記・供託オンライン申請」のうち「供託かんたん申請」の御利用方法につ いて、簡単に説明したものです。

 御自宅やオフィスなどのパソコンから供託を申請される際に、御活用ください(オンライン 申請を初めてされる場合は、まず最初に、「申請者情報登録」を行っていただく必要があり ます。詳しくは、『「申請者情報登録」の手引』を御覧ください。)。

神 戸 地 方 法 務 局 供 託 課 ◎ 御不明な点等がございましたら、お気軽に法務局までお問い合わせください。 係員が御説明いたします。

業務時間:8時30分~17時15分(土・日・祝日等を除く。) ☎ 078-392-1821(代表)

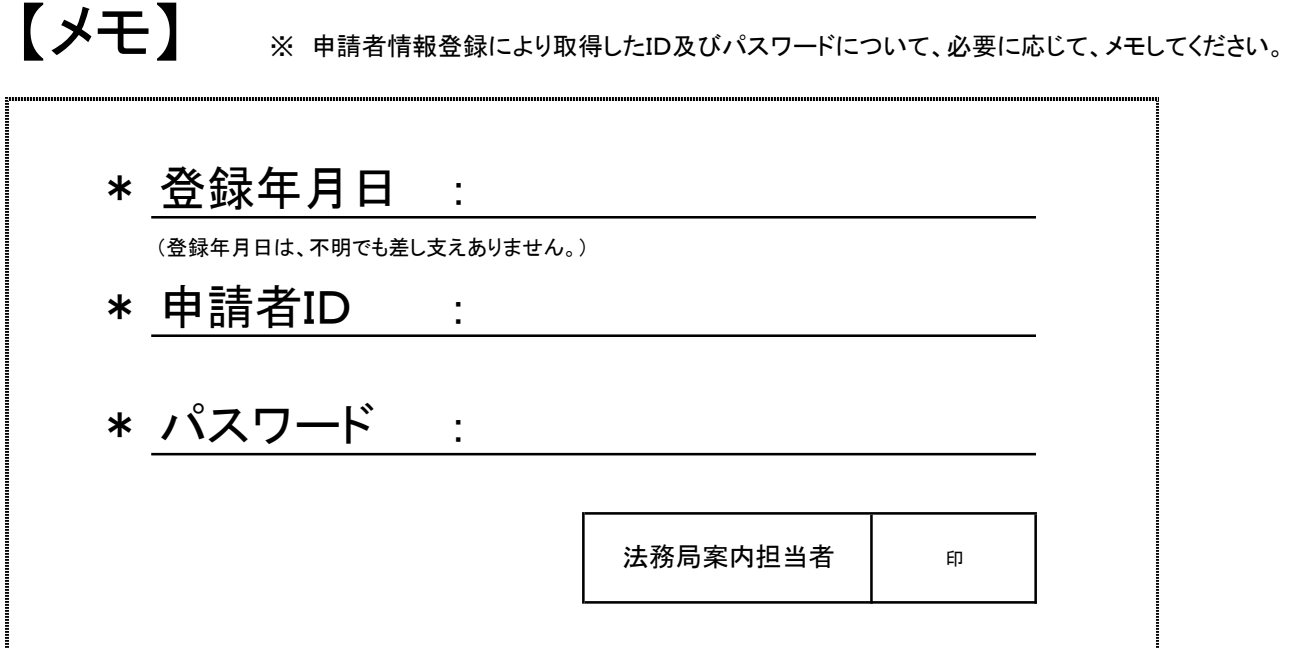

# ※ 大切に保管してください。

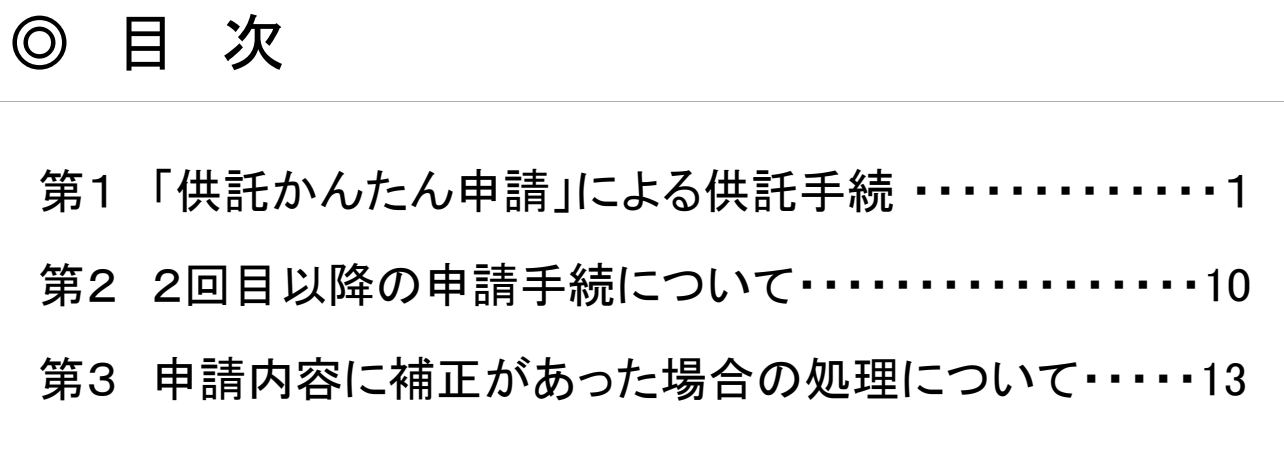

供託の内容によっては,「供託かんたん申請」によるオンライン申請ができ ない場合があります。詳しくは係員にお尋ねください。

【「供託かんたん申請」によるオンライン申請ができない場合(例)】 ① 供託者が複数名の場合

- ① 供託者が複数名の場合<br>② 被供託者が複数名の場合
- 
- ② 被供託者が複数名の場合<br>③ 差押件数が4件以上の場合(執行供託) | 。<br>③ 差押件数が4件以上の場合(執行供託)<br>④ 申請書情報に電子署名を行う場合
- ④ 申請書情報に電子署名を行う場合<br>⑤ 供託書電子正本が必要な場合
- 

※ 申請用総合ソフトを利用した供託申請の方法については,『「申請用総合ソフト」による供託申 請の手引』により御確認ください。

「申請用総合ソフト」を使用 することにより,オンライン申 請が可能となります(※)。

# **第1 「供託かんたん申請」による供託手続**

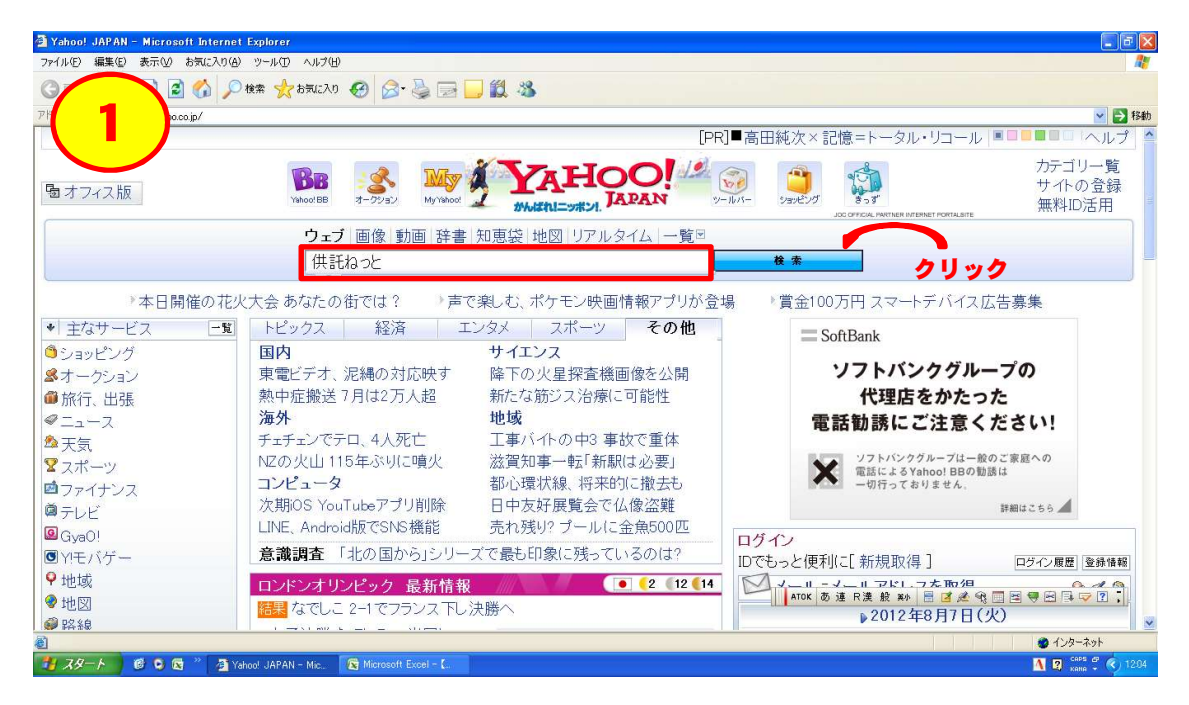

- \* 検索条件を「供託ねっと」として検索してください。
- 推奨環境は、以下のとおりです。
- \* 「Google Chrome」(Windows 10の場合)、「Microsoft Edge」(Windows 11の場合)

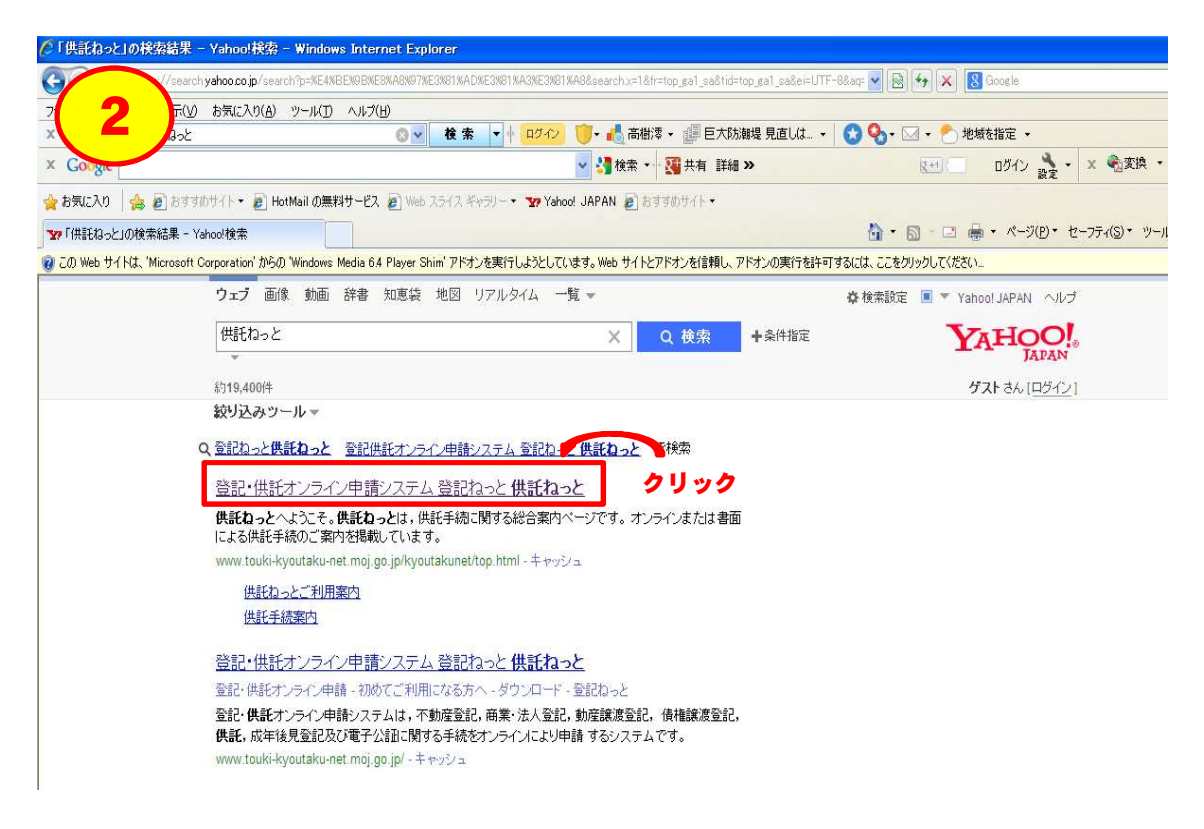

\* 冒頭に表示されている検索結果をクリックしてください。

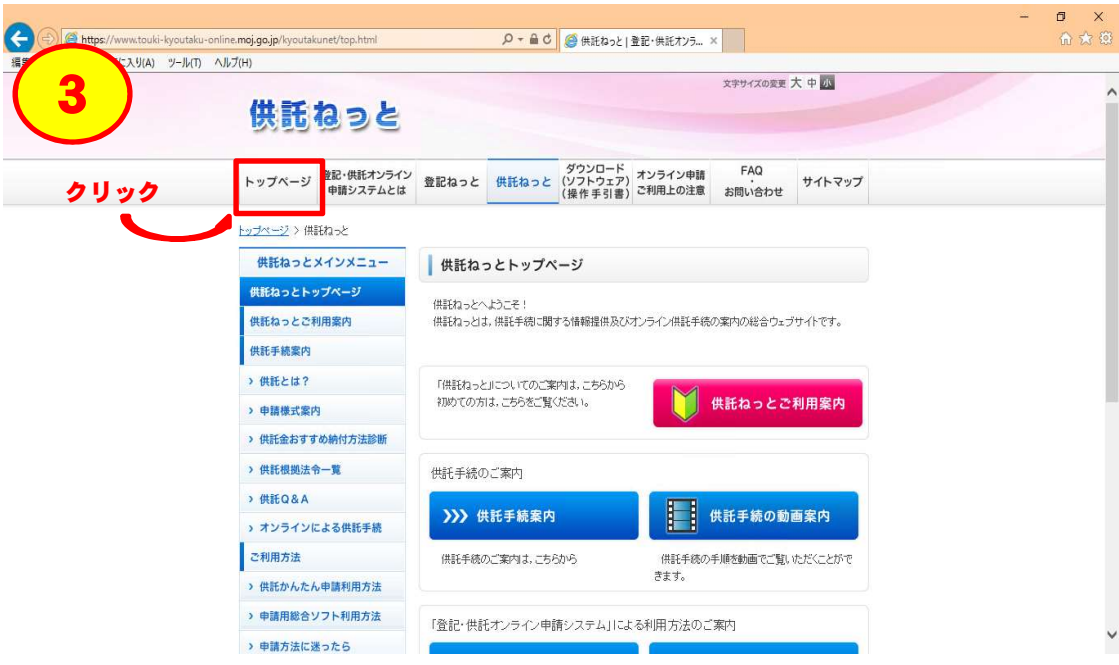

\* 「トップページ」のタブをクリックしてください。

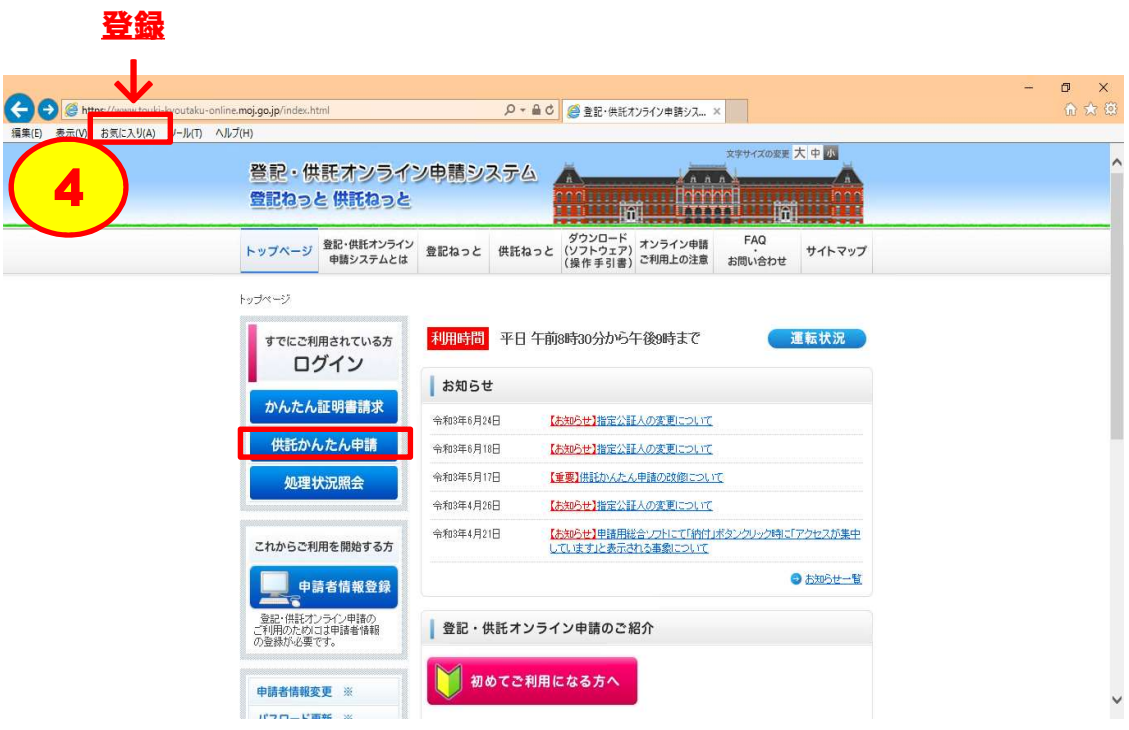

\* 「供託かんたん申請」のボタンをクリックしてください。

# ┃ この画面を「お気に入り」に登録しておくと、次回以降、 ( 1 ) ~ の処理を省略することができます。 【参 考】  $1$   $\sim$   $(3)$  |

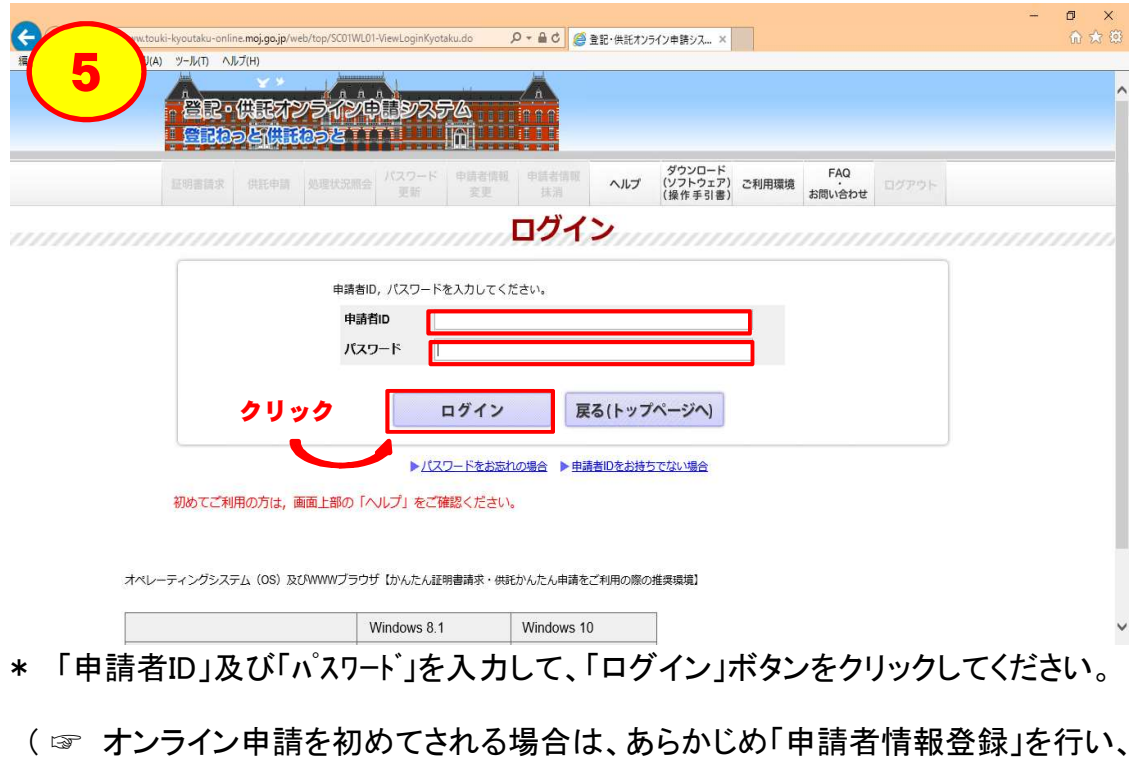

「申請者ID」及び「パスワード」を取得していただく必要があります。詳しくは、『「申 請者情報登録」の手引』を御覧ください。)

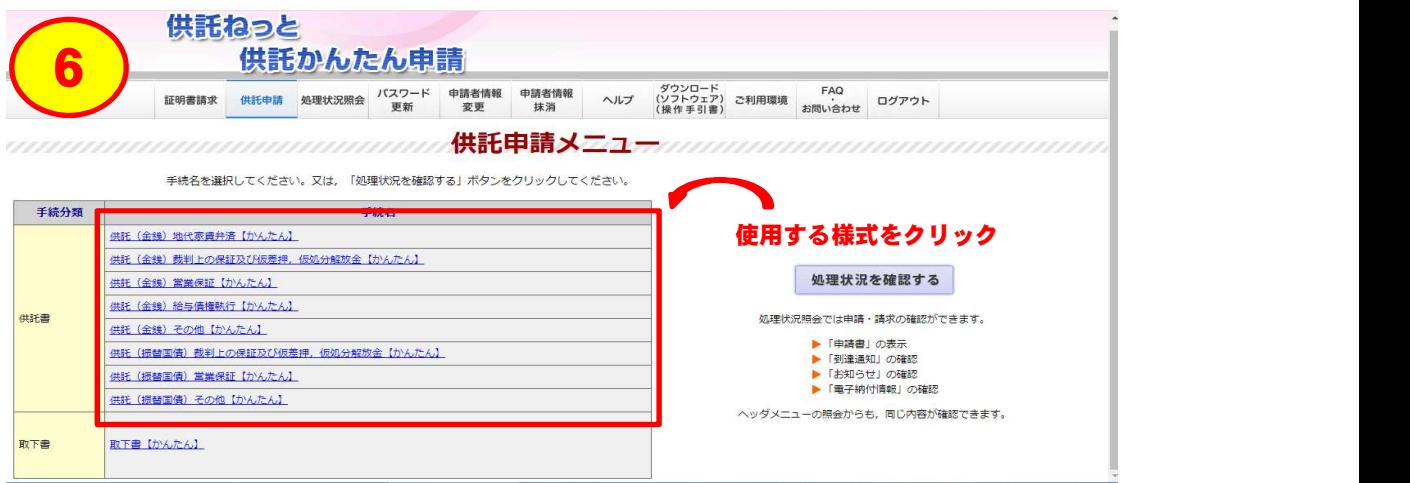

\* 使用する様式をクリックしてください。

( ☞ 「地代家賃の受領拒否」であれば一番上、「給与の差押」であれば上から4番目です。 )

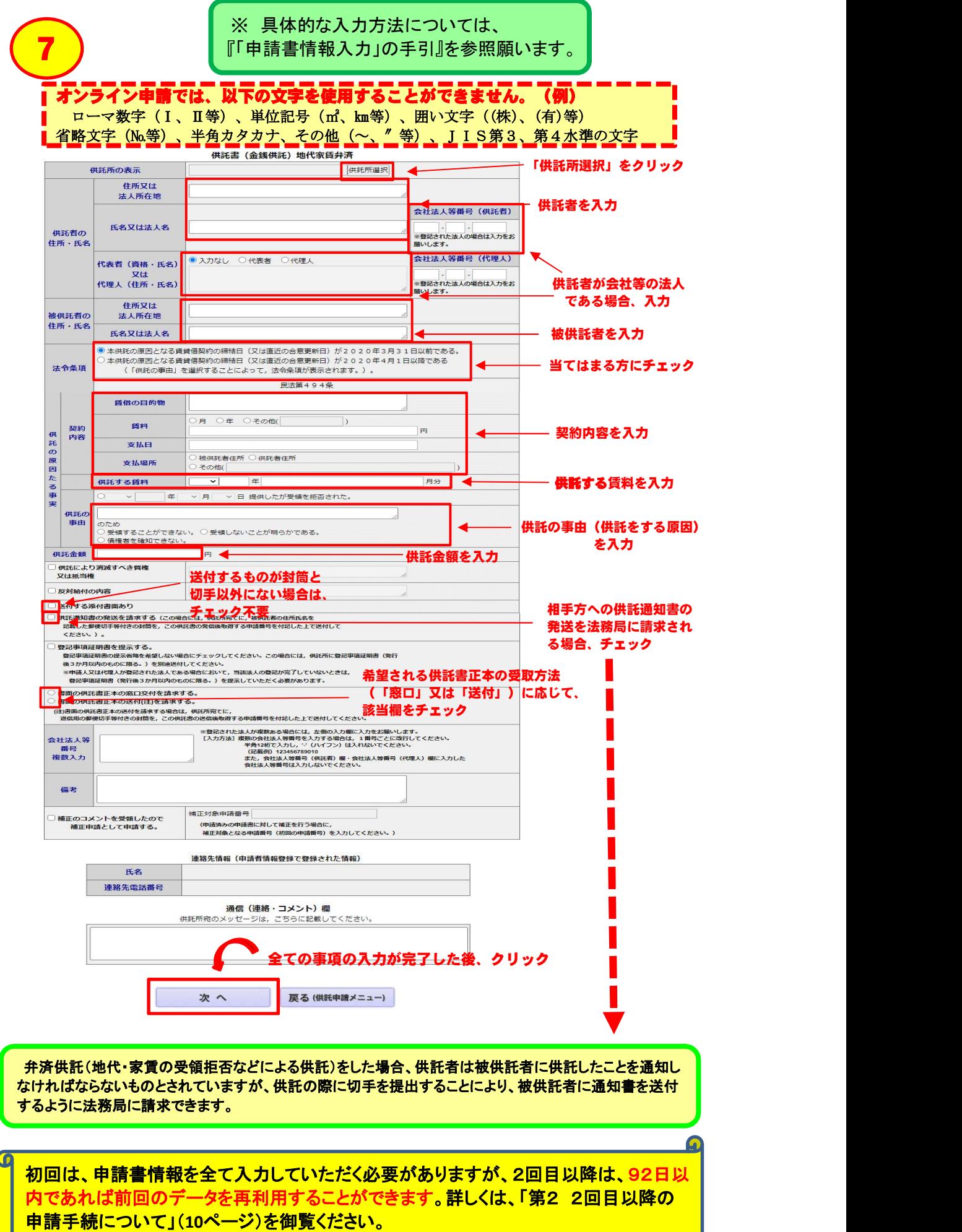

# Step 1-2 入力内容の確認

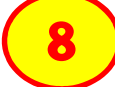

ーラ<br>||出江圭(仝维供江) 地代家賃弁済|

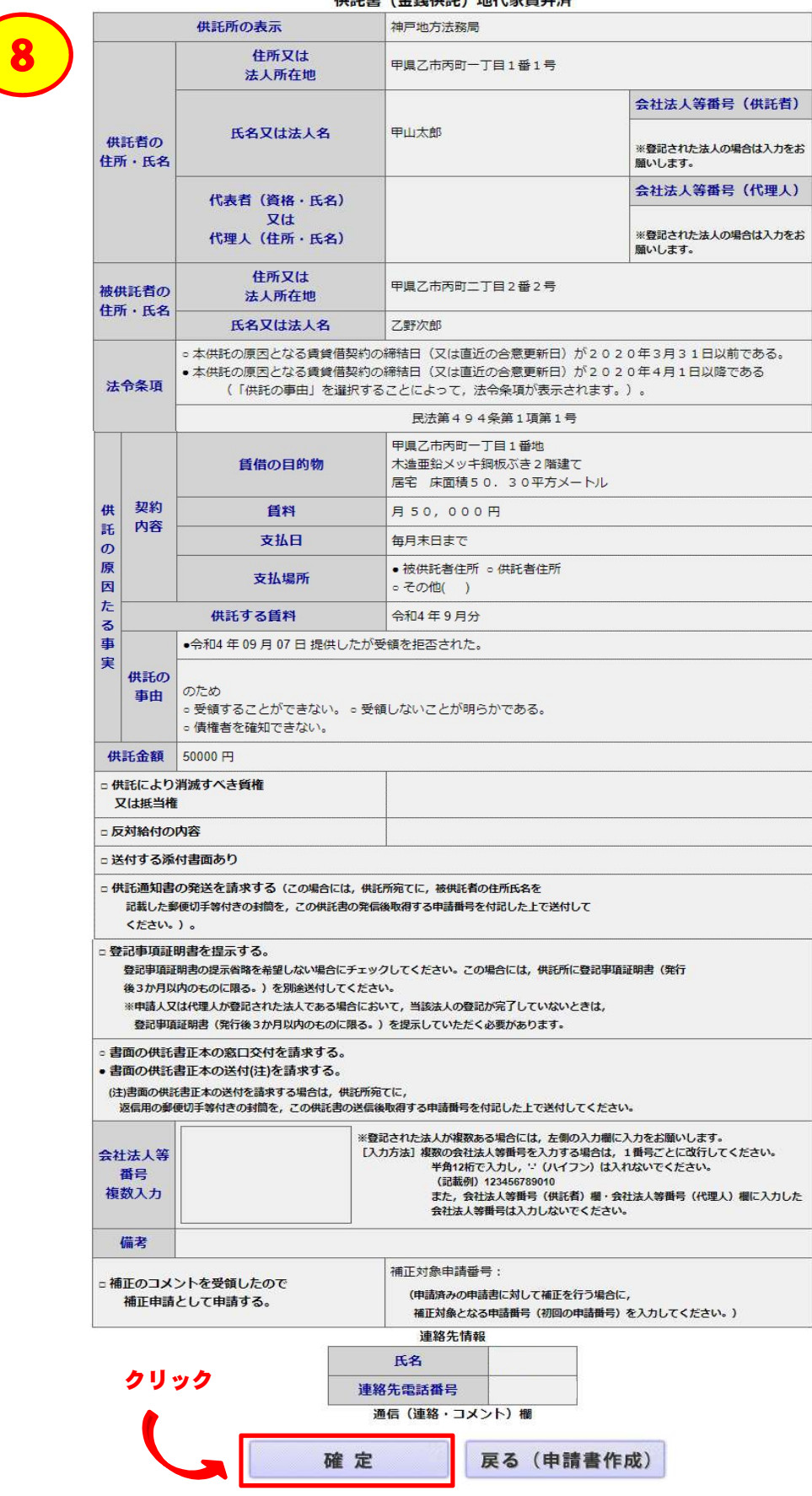

\* 入力内容の確認画面が表示されますので、内容を確認し、間違いがなけれ ば「確定」をクリックしてください。

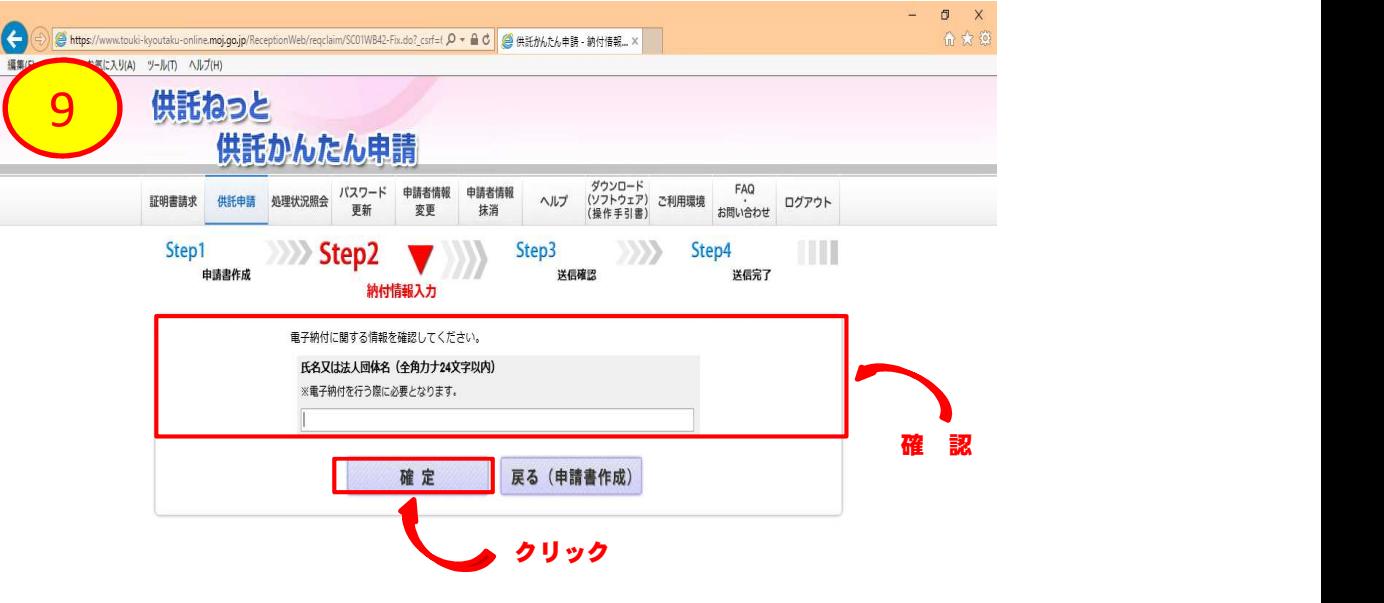

 をクリックしてください。 \* 供託者の氏名(又は会社名等)が表示されていることを確認の上、「確定」ボタン

( ☞ 自動で入力されますが、修正することもできます。 )

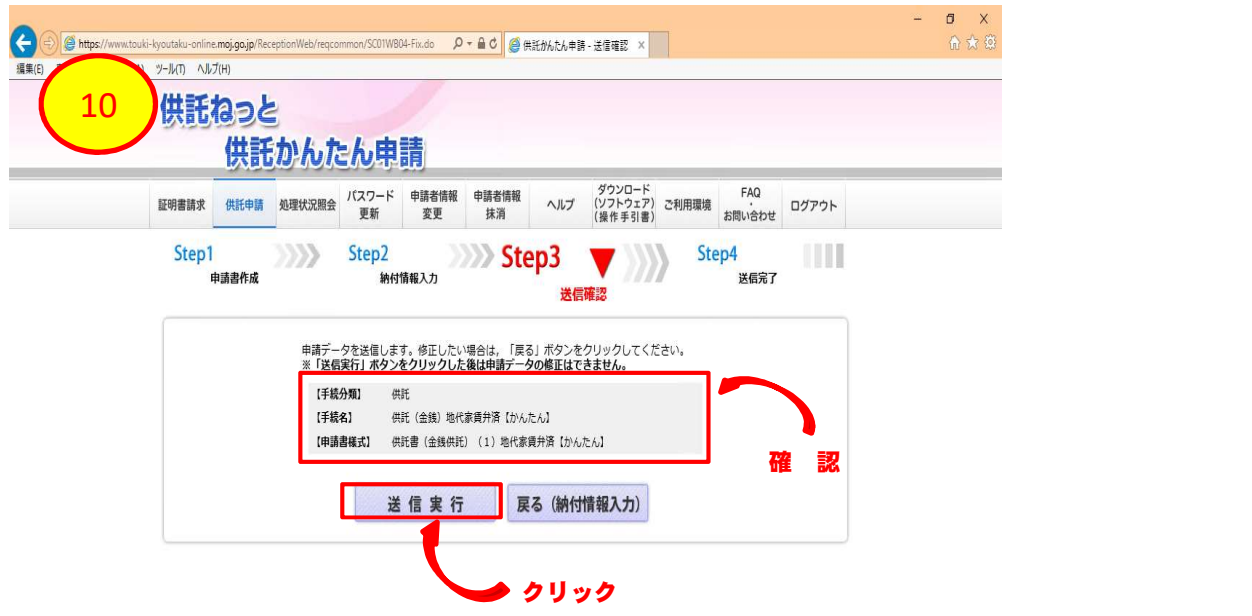

\* 内容を確認の上、「送信実行」ボタンをクリックしてください。

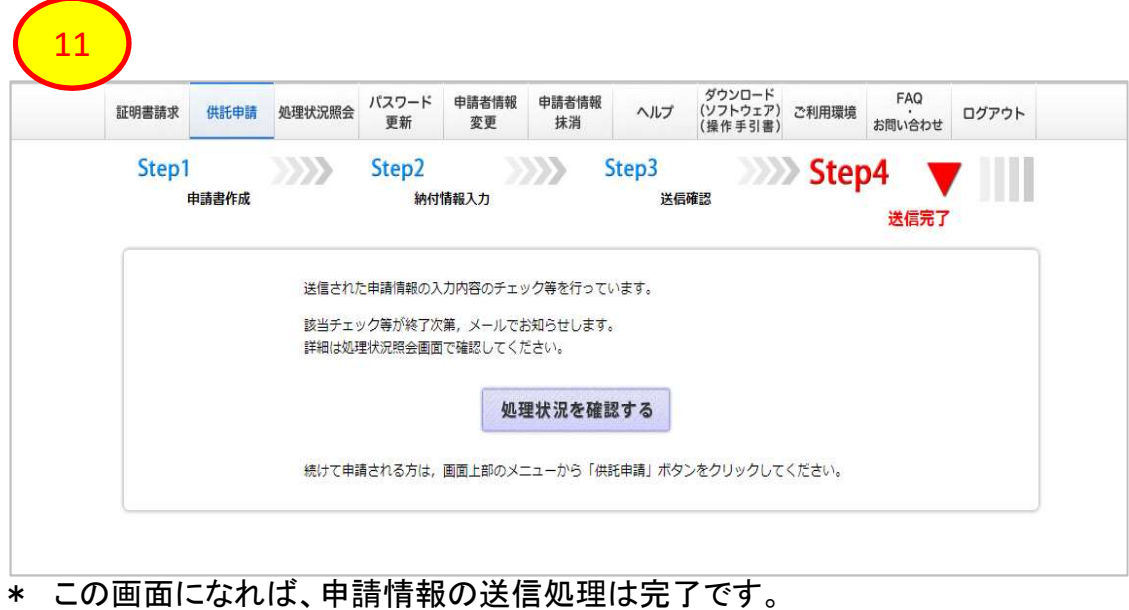

この先の手続は・・・・・

会社法人等番号の入力をしたとき

### \* 委任状や、会社の資格証明書などを送付する必要がない場合

- に請求する場合)は、通知用の切手についても、併せて送付してください。 ☞ 返信用封筒(お客様の住所・氏名を記載し、切手を貼付)を速やかに法務局宛て送付してください。 なお、⑦で「供託通知書の発送を請求する」にチェックを入れた場合(被供託者への「供託通知書」の送付を法務局
- ☞ 法務局が申請情報を処理した後、供託金の納付(入金)ができるようになります。次ページにお進みください。

### \* 委任状や、会社の資格証明書などを送付する必要がある場合

 ☞ 代理人が申請する場合(⑦で供託者欄に代理人の住所・氏名を入力した場合)は、上記要領で「委任状」を送付 してください。

 委任状、資格証明書については、申請情報を送信した日から5日以内(5日目が休日の場合は、次の平日まで)に 必ず法務局に到着するように送付してください。

- ☞ ⑦で「供託通知書の発送を請求する」にチェックを入れた場合(被供託者への「供託通知書」の送付を法務局に請求 する場合)は、通知用切手についても、併せて送付してください。
- ☞ 委任状等が法務局に到着した後、供託金の納付(入金)ができるようになります。次ページにお進みください。

【送付先】(神戸地方法務局(本局)へ申請される場合)

〒650-0042 神戸市中央区波止場町1-1 神戸第2地方合同庁舎 神戸地方法務局供託課

※ 申請をした法務局(⑦の「供託書の表示」で選択した法務局)へ送付してください。 ※ 封筒には、申請番号(上記⑪の画面に表示されます。)を記載したメモを同封してください。

 (注) 「会社・法人の資格証明書」とは、具体的には次のようなものです。 ・ 会社・法人の履歴事項全部証明書 ・ 会社・法人の現在事項全部証明書 ・会社・法人の代表者事項証明書

※ いずれであっても使用できますが、発行後3か月以内のものである必要があります。

※ 次ページ以降は、供託金納付(入金)の手続です。

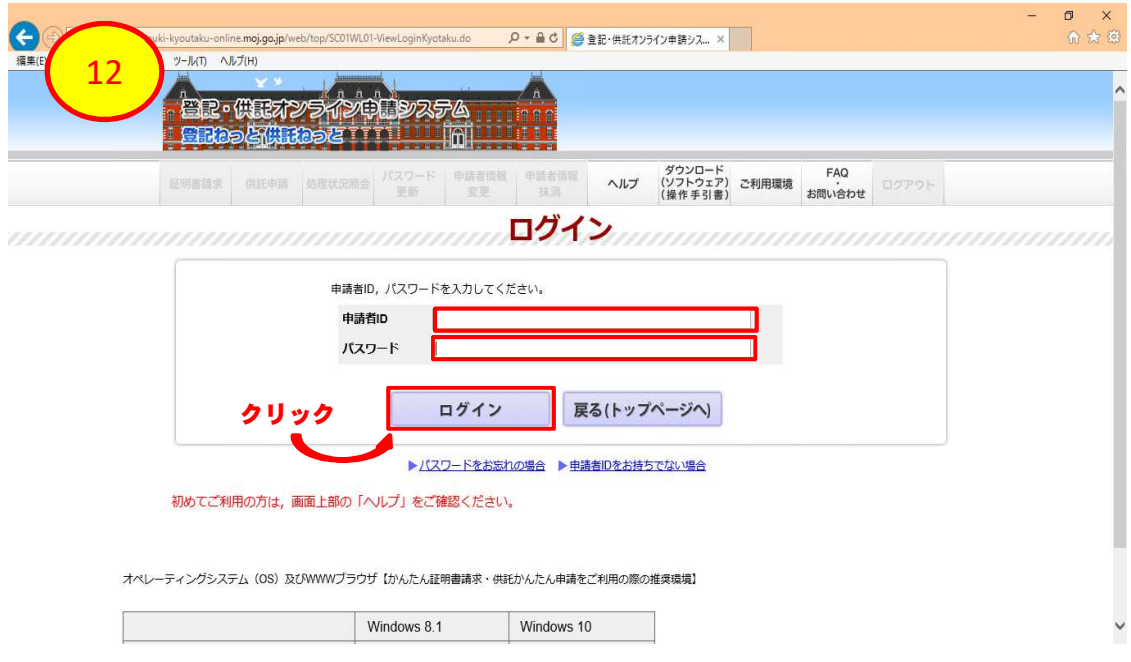

\* ①~⑤の手順により、ログインをしてください。

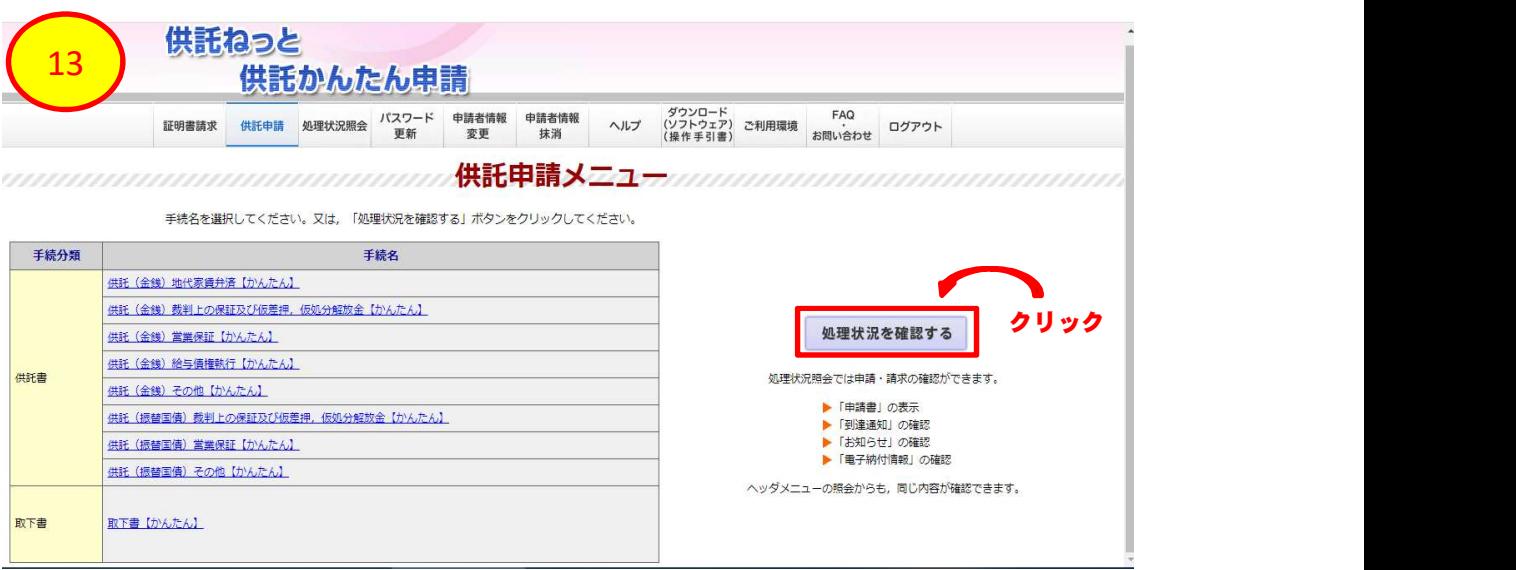

\* 「処理状況を確認する」ボタンをクリックしてください。

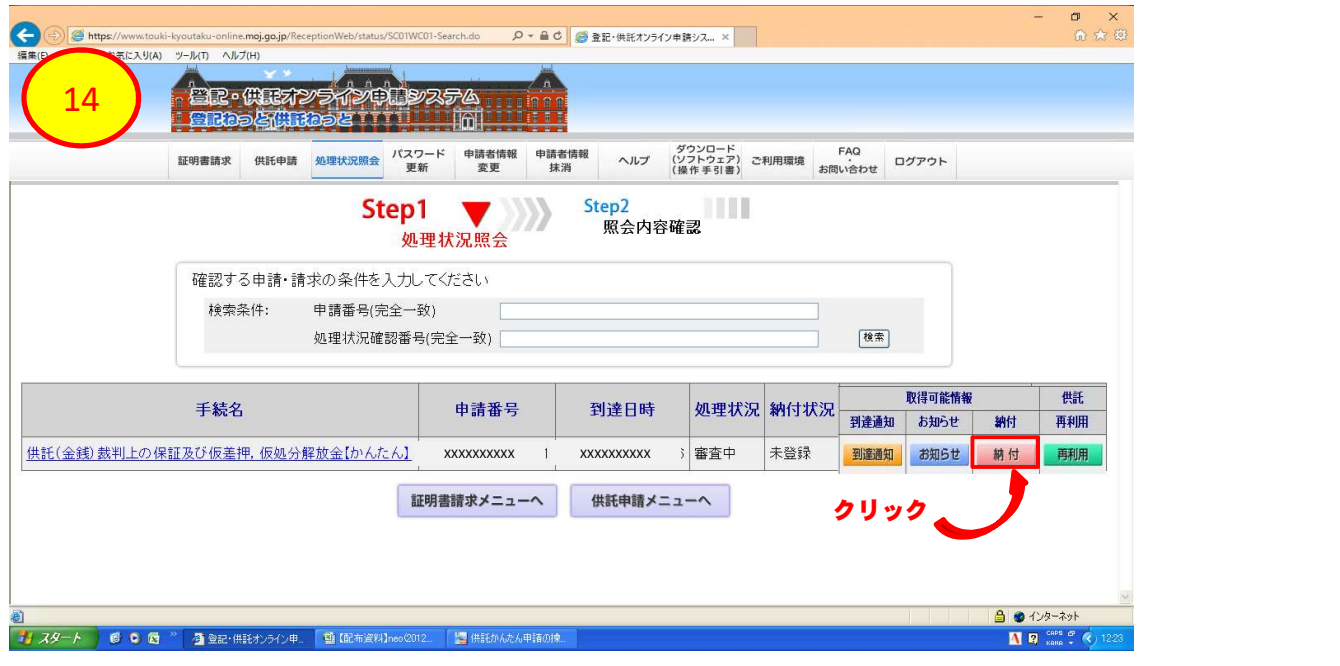

- \* 「 」ボタンをクリックしてください。
	- ☞ 「 」が表示されている場合には、法務局からの案内がありますので、クリックして内容 を御確認ください。

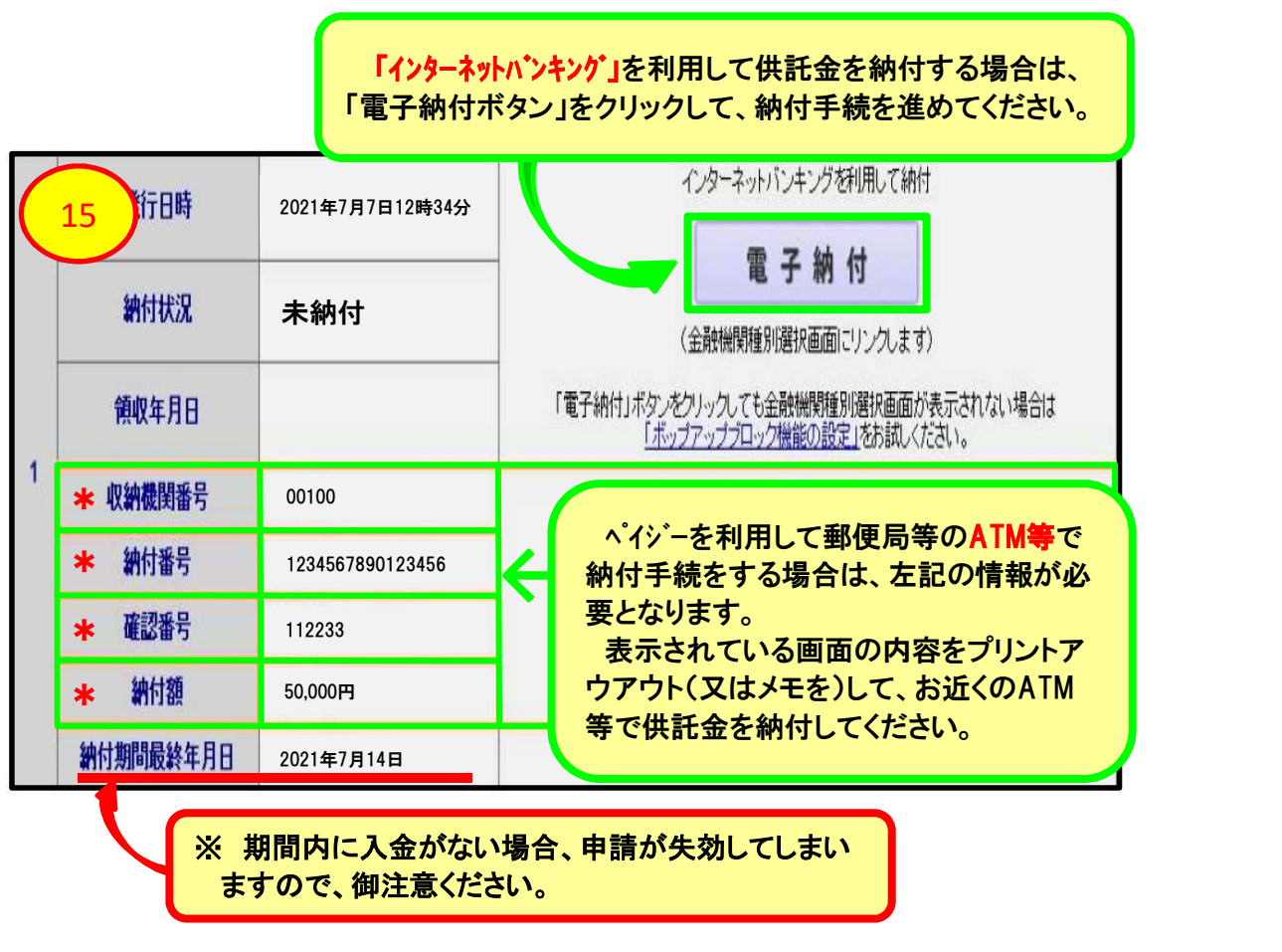

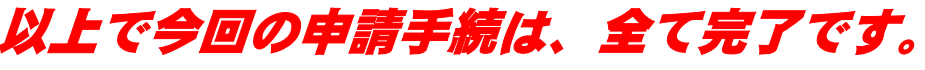

※ 入金確認後、送付いただいた返信用封筒を使用して、「供託書正本」(供託完了の証明 書)を送付します。

# 第2 2回目以降の申請手続について

※ 2回目以降の申請は、前回の申請データを「再利用」できます。 (ただし、再利用ができるのは、前回の申請から92日以内ですので、御注意くだ さい。)

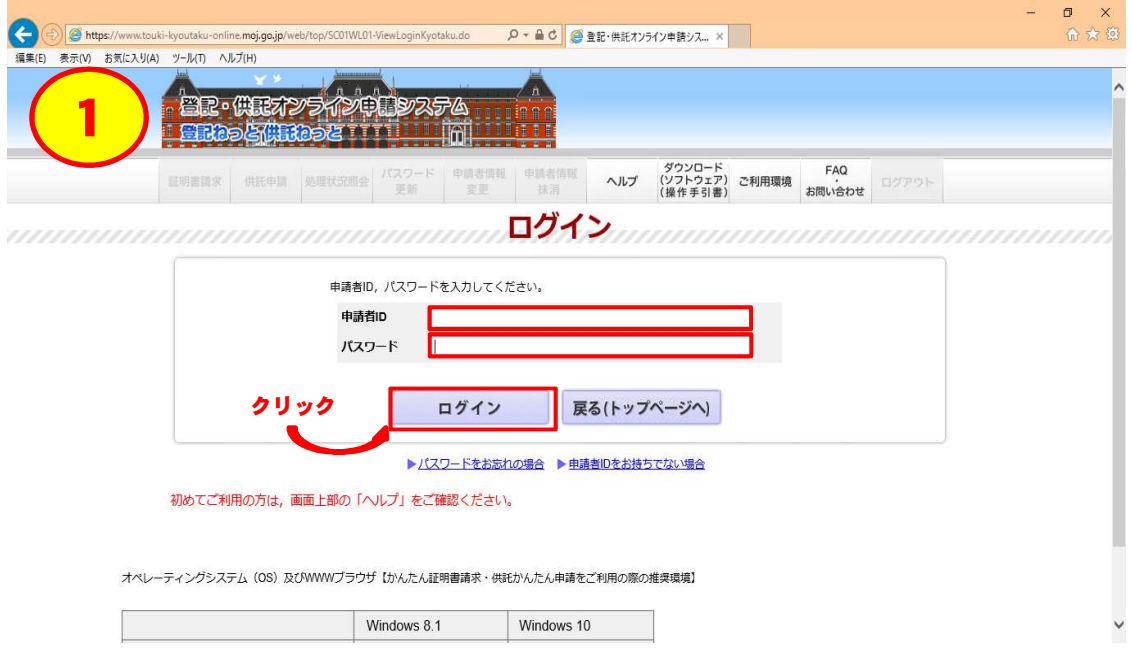

\* 第1の①~⑤(1ページ~)の手順を繰り返し、ログインをしてください。

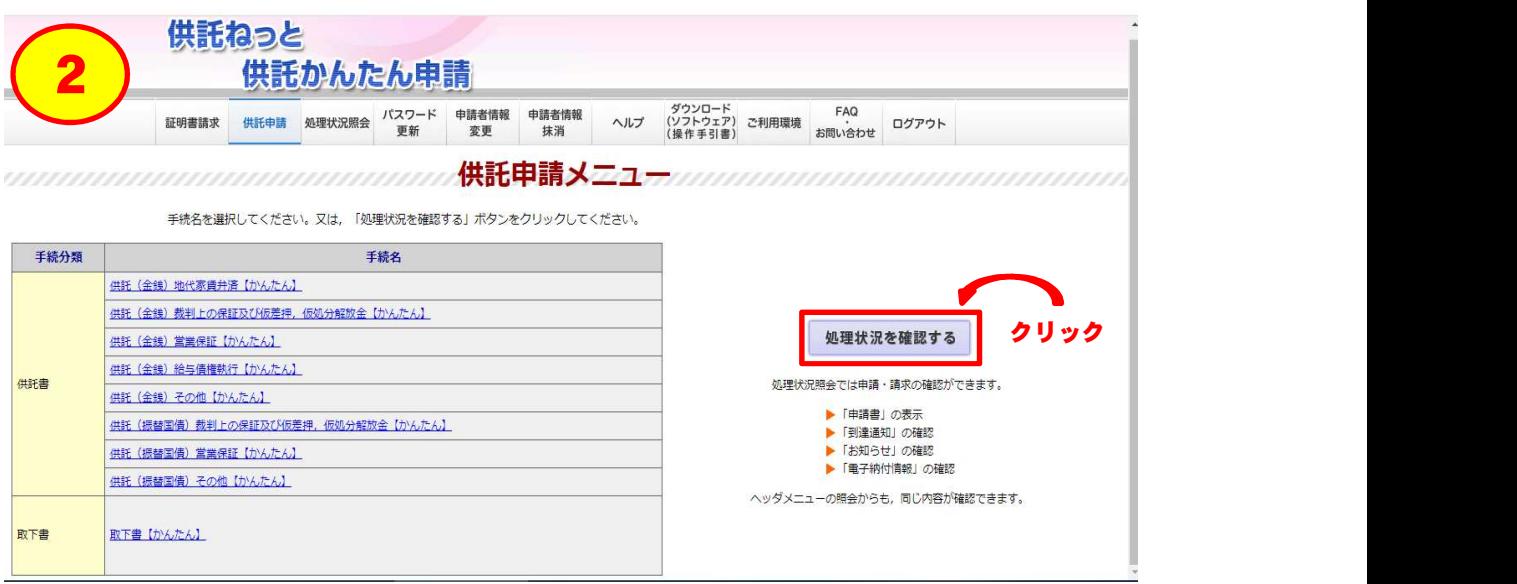

\* 「処理状況を確認する」ボタンをクリックしてください。

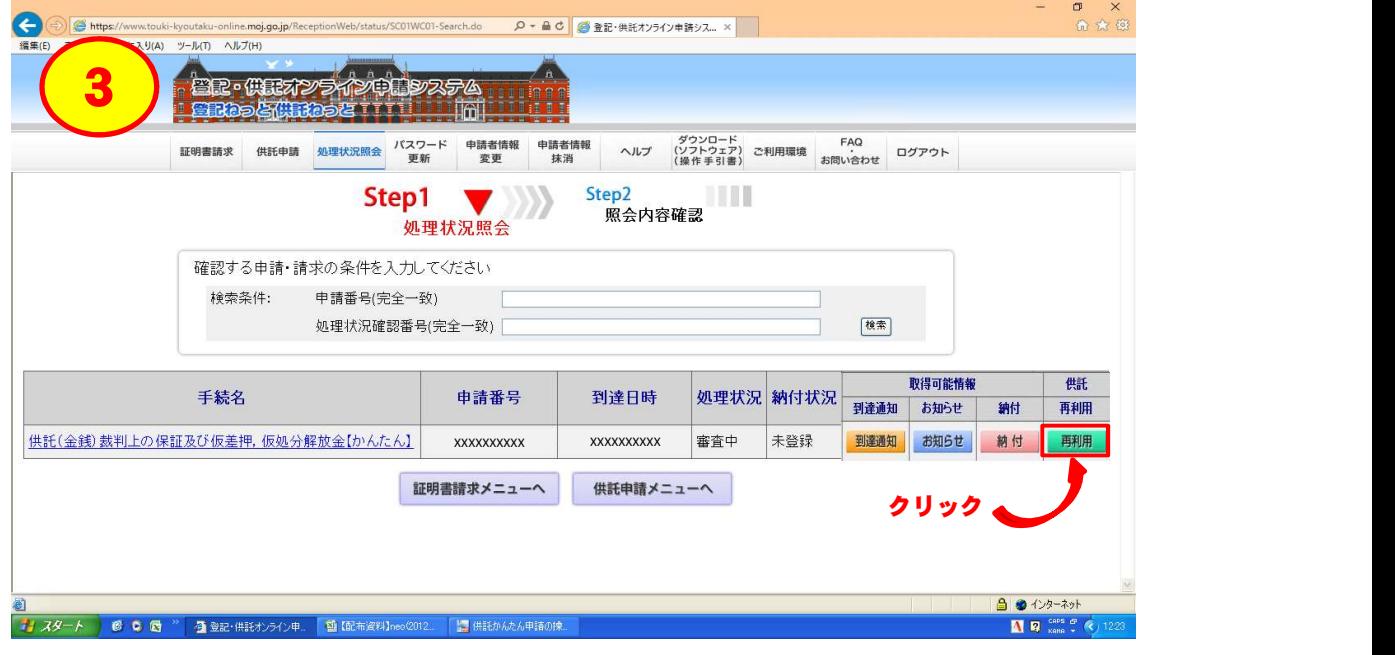

\* 前回送信された申請の「 」ボタンをクリックしてください。

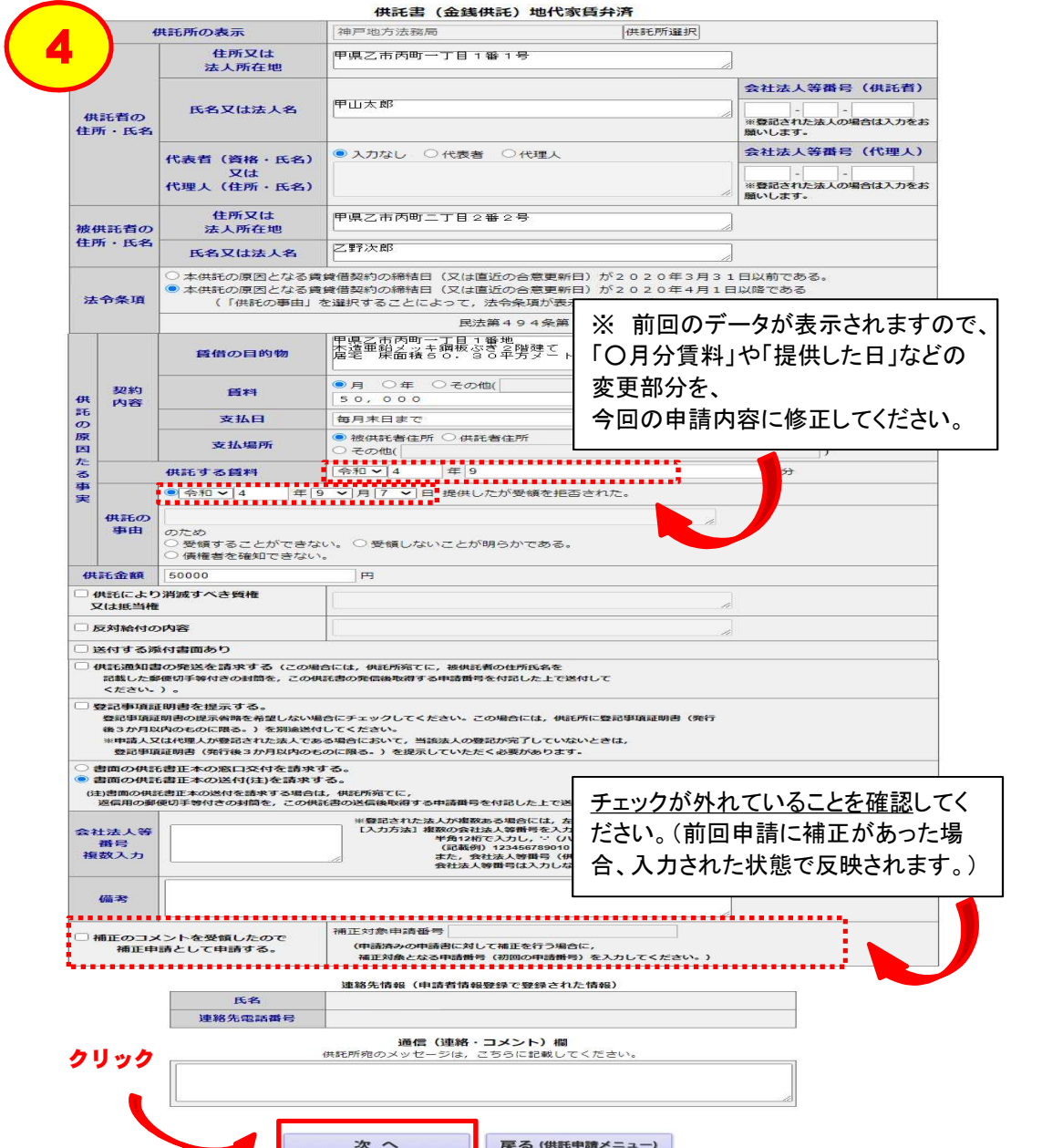

## その他、入力方法等については、第1の⑦(4ページ)を参考にしてください。 また、入力完了後は、前回と同様の手順により、処理を進めてください。

## 2回目以降の申請についても、封筒、委任状などは、初回の申請と同様に送っ ていただく必要がありますので、御注意ください。

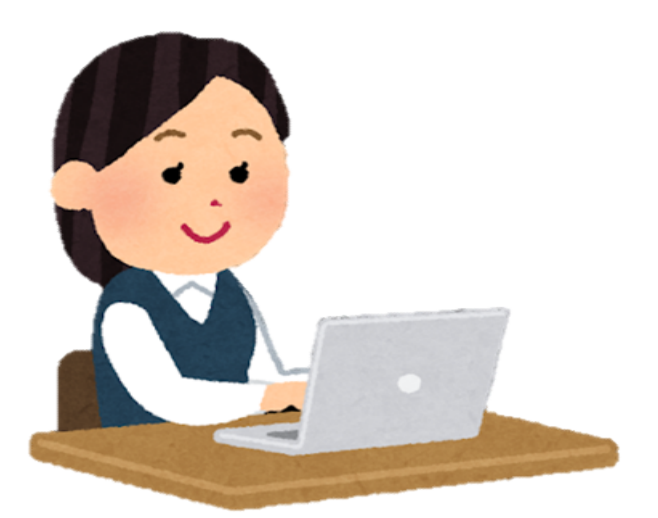

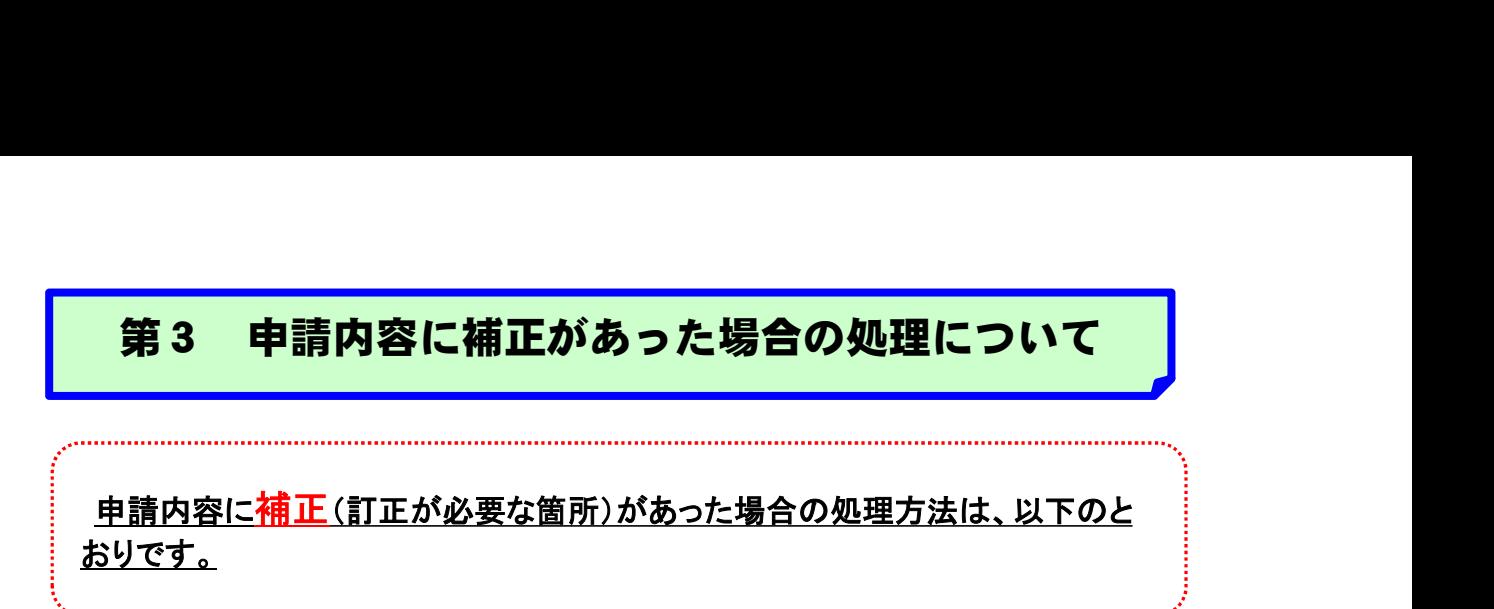

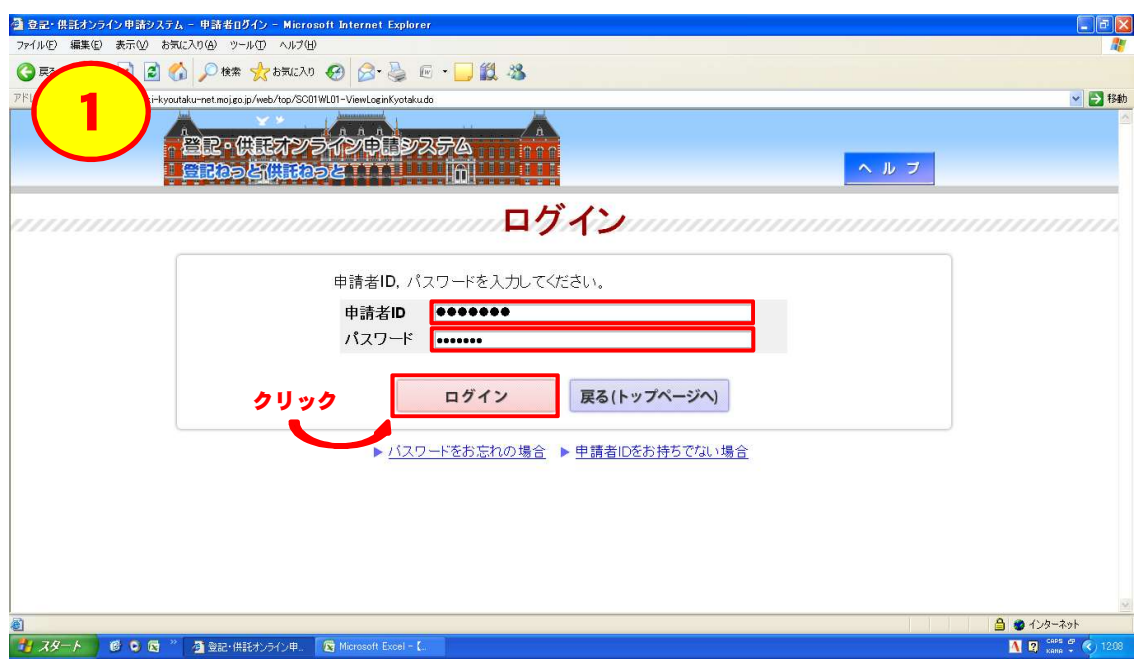

\* 第1の①~⑤(1ページ~)の手順を繰り返し、ログインをしてください。

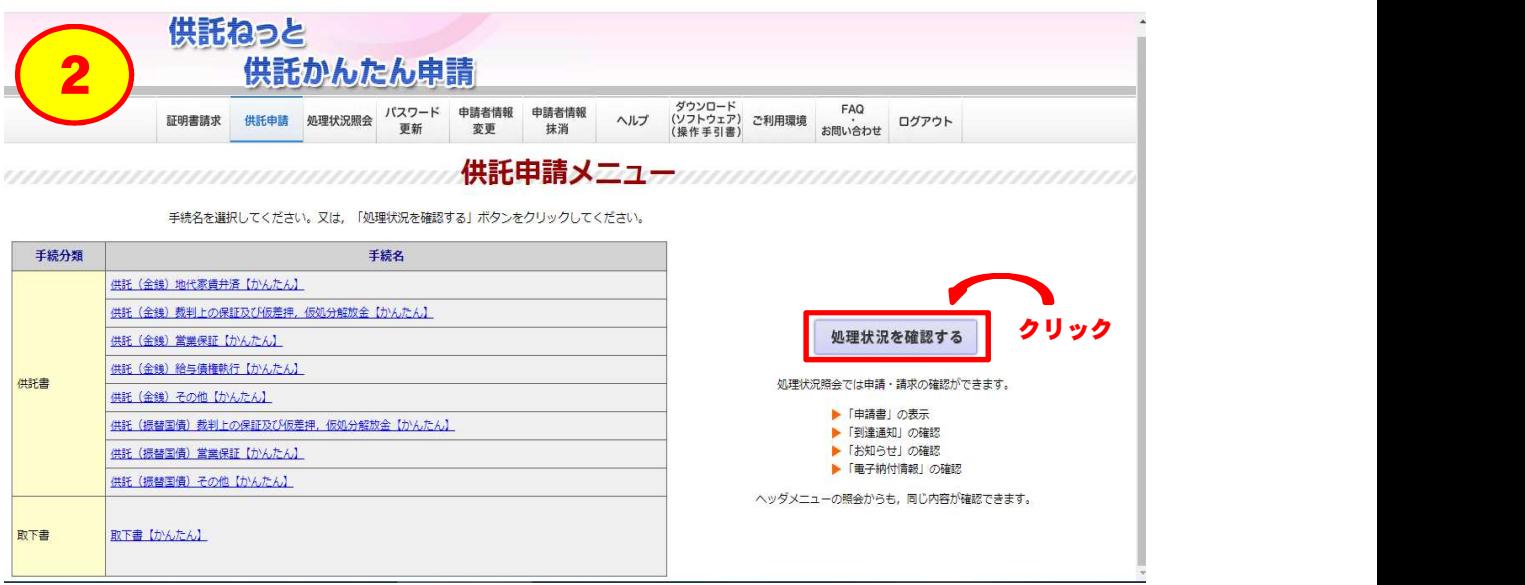

\* 「処理状況を確認する」ボタンをクリックしてください。

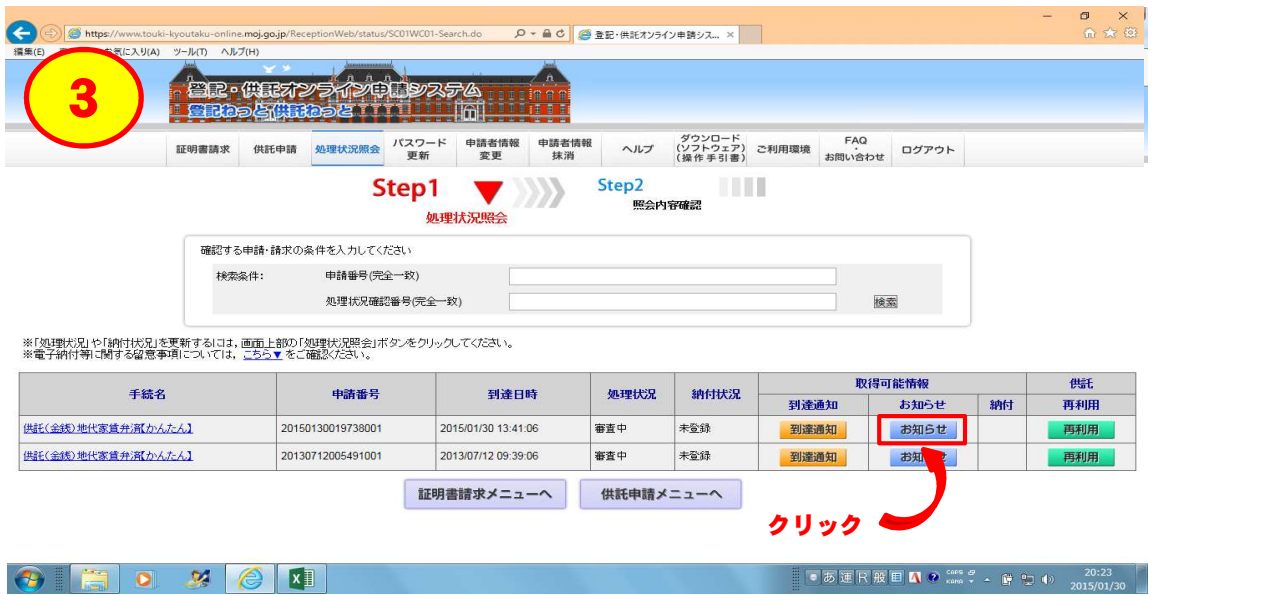

\* 該当する申請の「 お知らせ 」ボタンをクリックしてください。

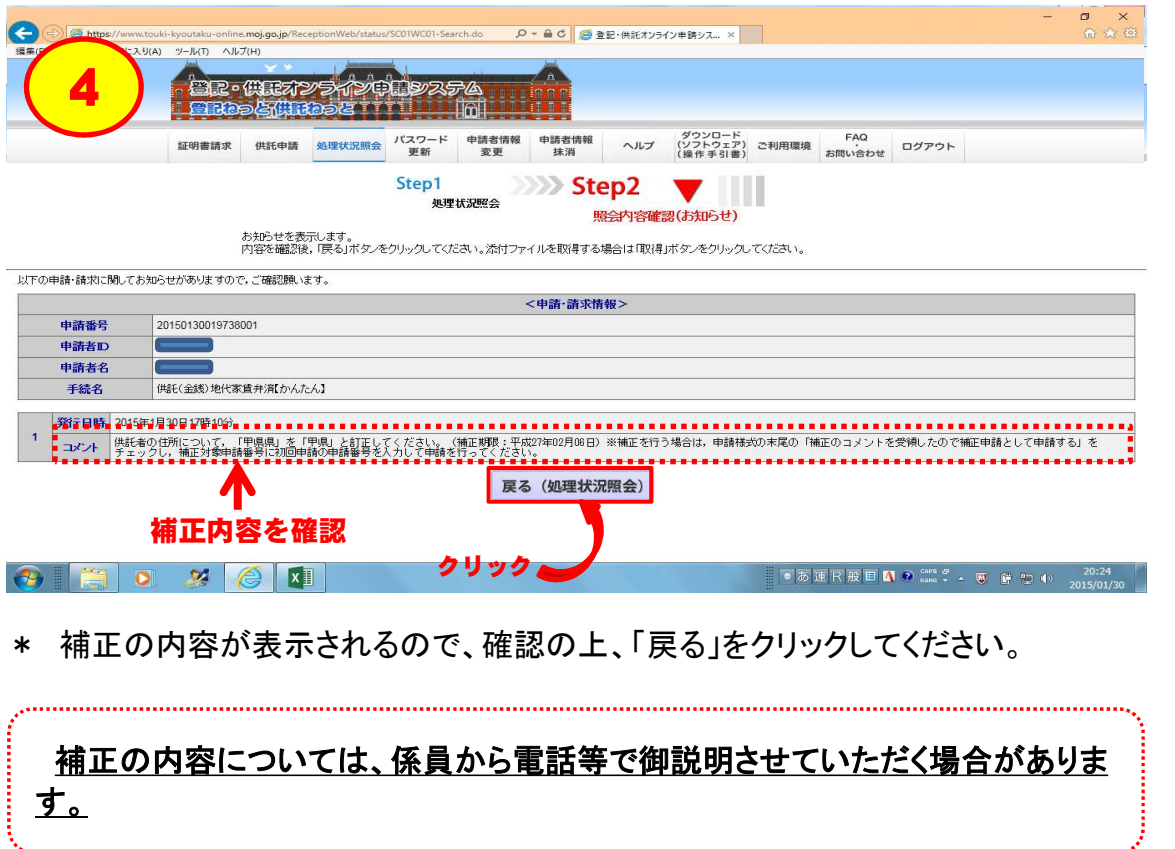

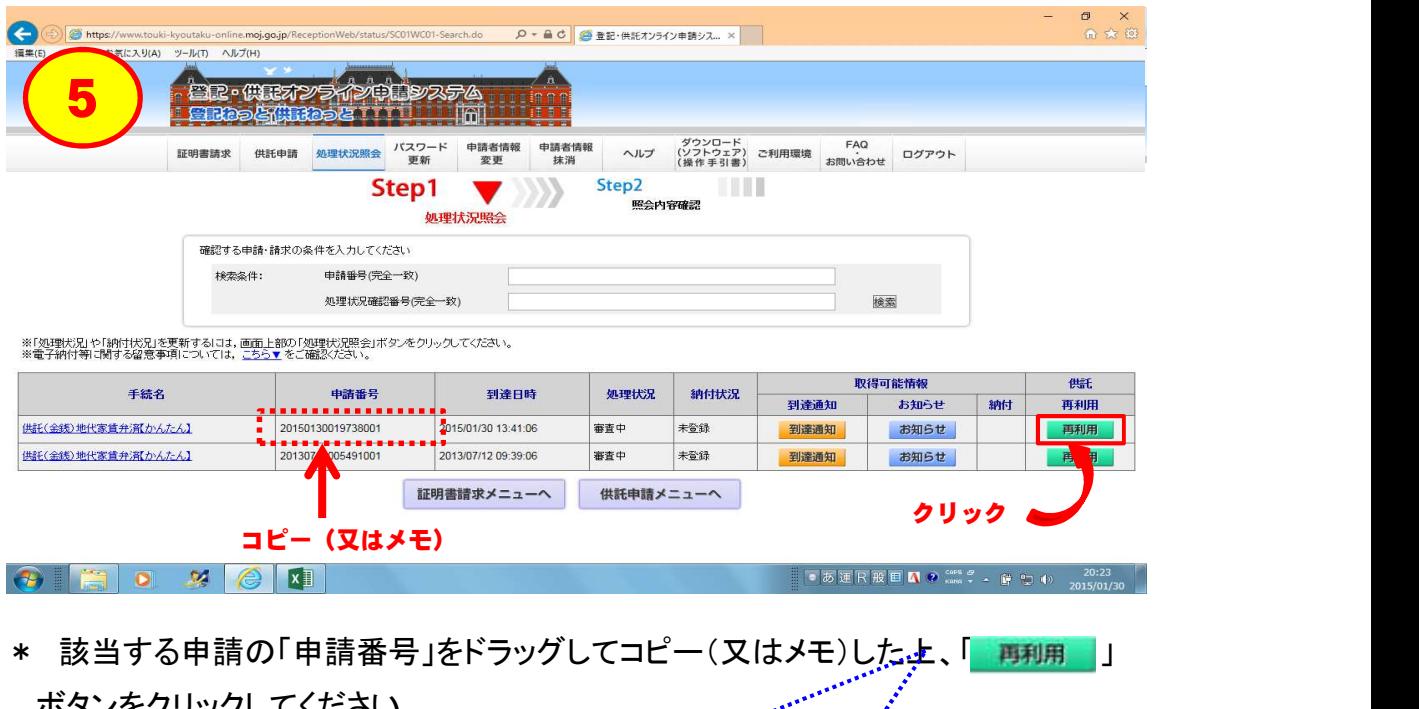

 ボタンをクリックしてください。 and a strong for the series of the series of the series of the series of the series of the series of the series of the series of the series of the series of the series of the series of the series of the series of the serie 「申請番号」は、次の画面で入力する必要があります。 

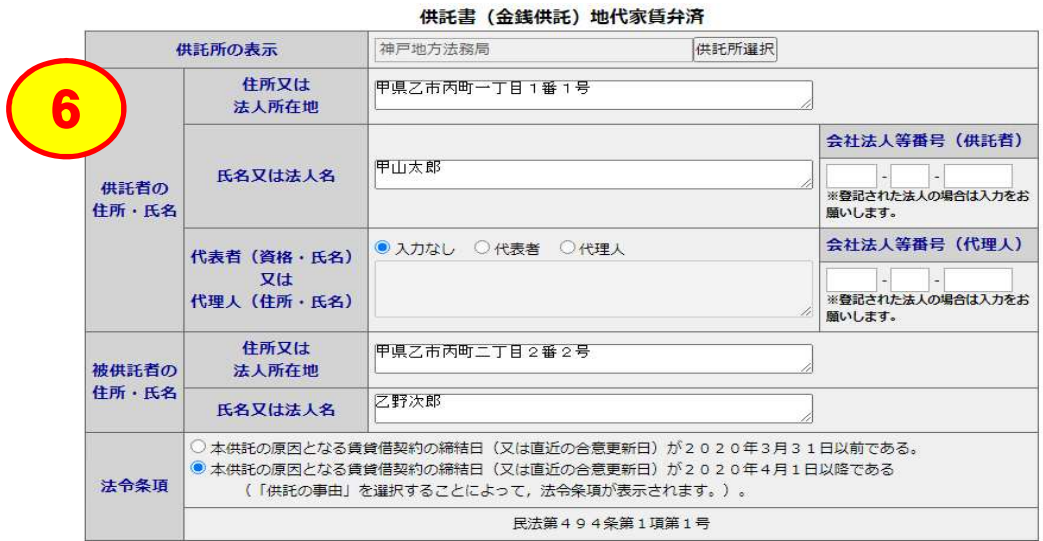

\* 補正前のデータが表示されますので、該当事項を修正してください。

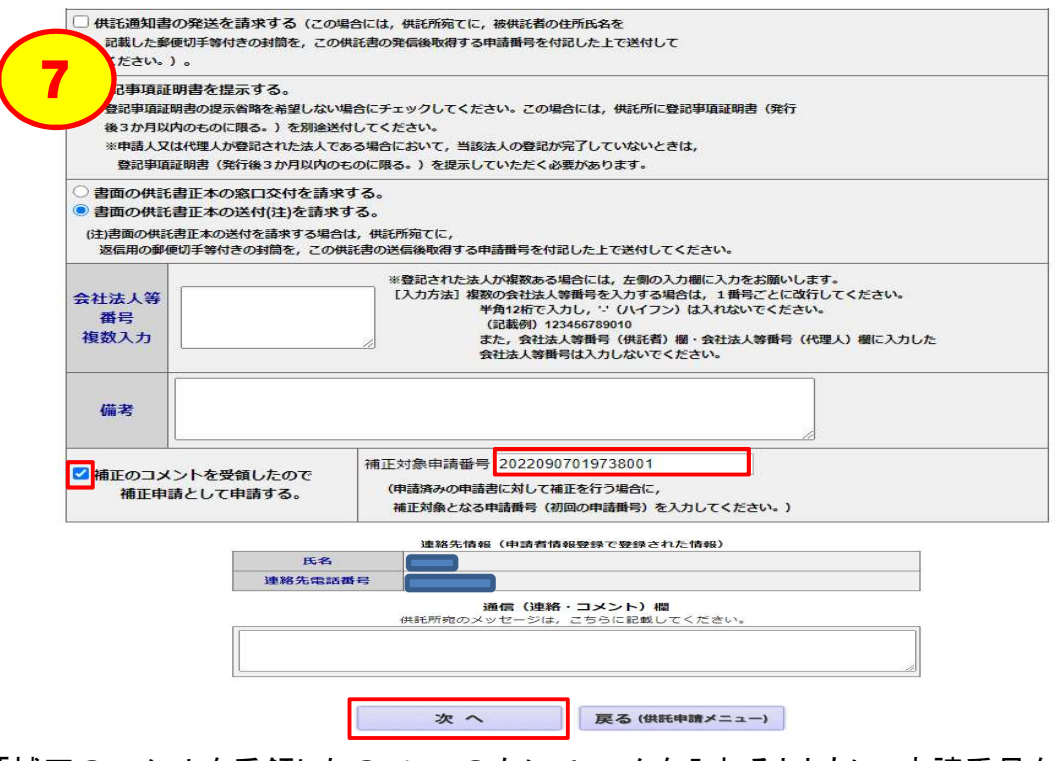

 力(⑤(15ページ)でコピーしたデータをペースト)し、「次へ」をクリックしてください。 \*「補正のコメントを受領したので~」の左にチェックを入れるとともに、申請番号を入

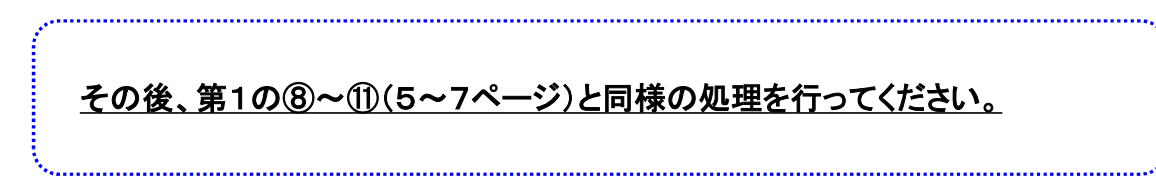